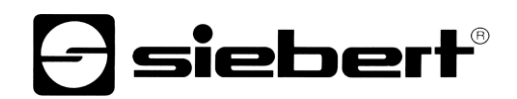

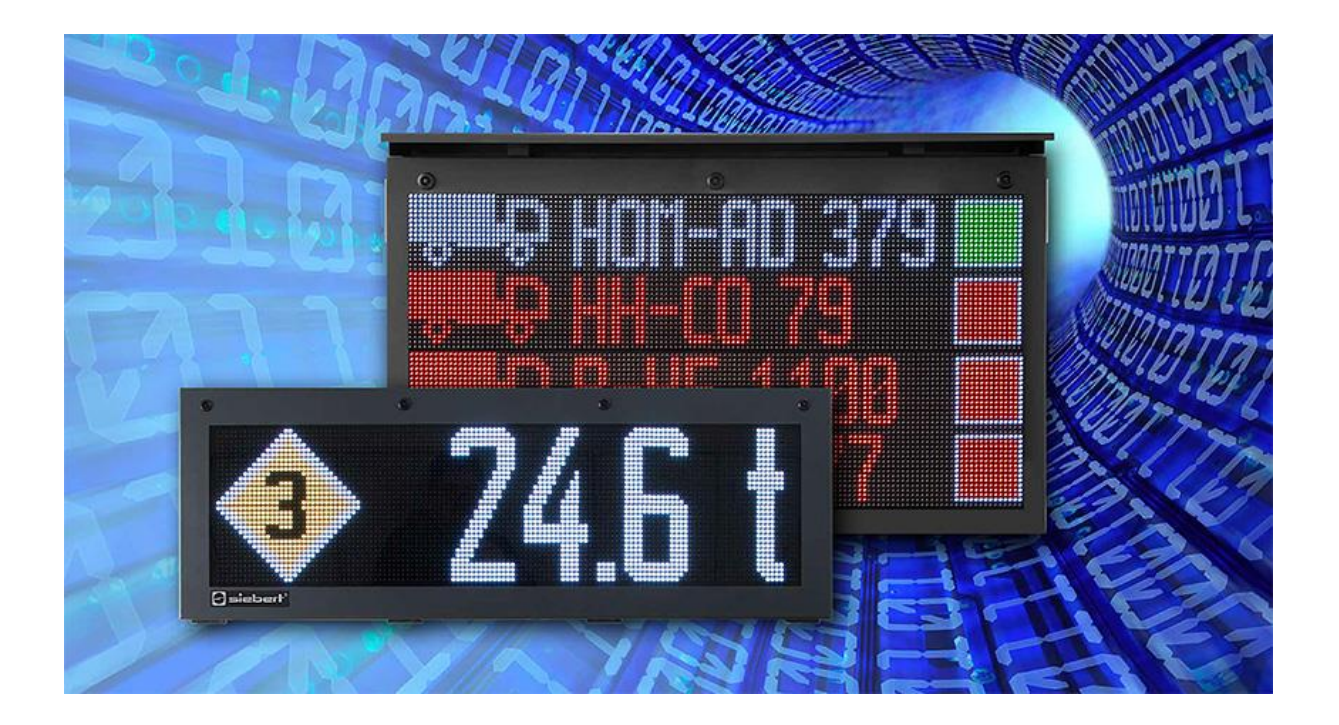

# Serie XC50 e XC55

Display a matrice di LED con interfaccia Ethernet Istruzioni per l'uso

# *<u>a* siebert®</u>

# **Indice**

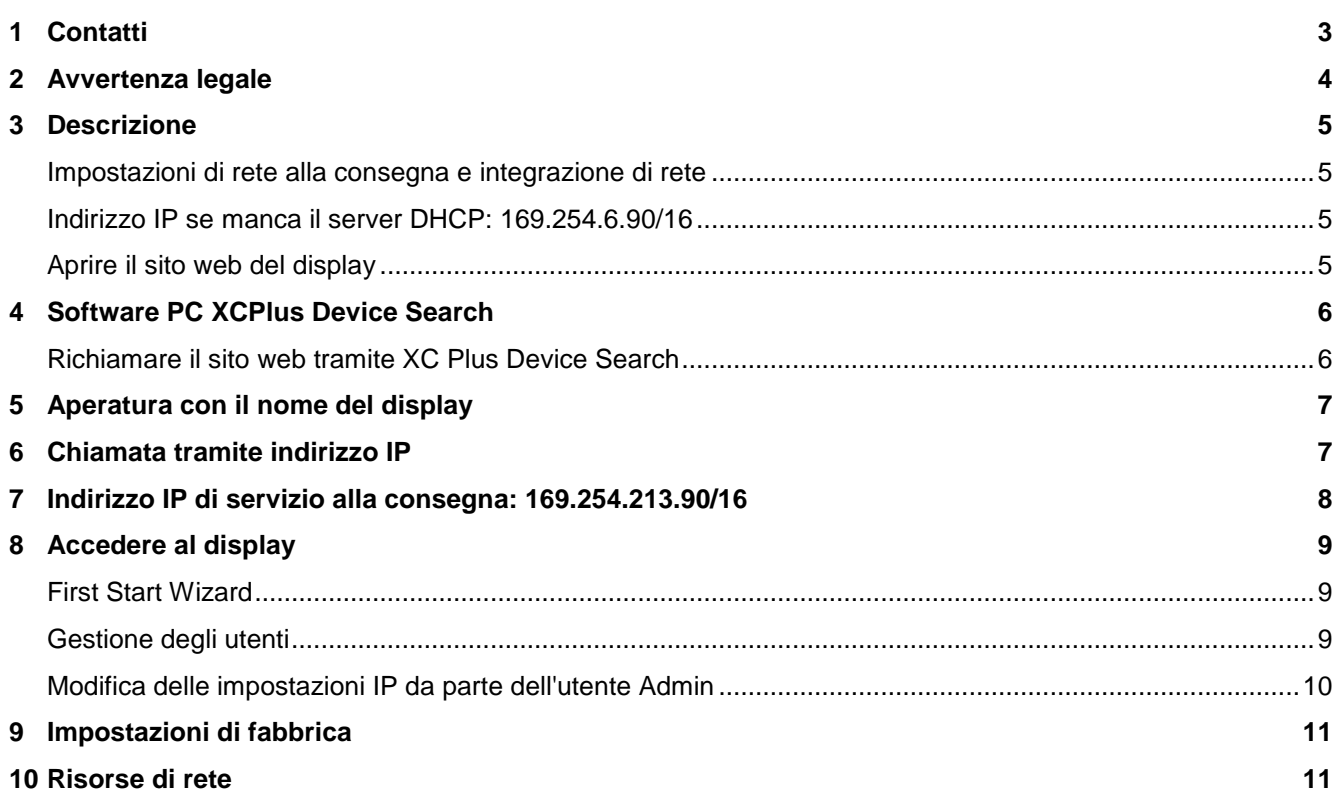

# siebert®

#### <span id="page-2-0"></span>**1 Contatti**

#### **www.siebert-group.com**

#### GERMANIA

Siebert Industrieelektronik GmbH Siebertstrasse, D-66571 Eppelborn Postfach 11 30, D-66565 Eppelborn Telefono +49 (0)6806 980-0, Fax +49 (0)6806 980-999 Email info.de@siebert-group.com

### FRANCIA

Siebert France Sarl 4 rue de l'Abbé Louis Verdet, F-57200 Sarreguemines BP 90 334, F-57203 Sarreguemines Cédex Telefono +33 (0)3 87 98 63 68, Fax +33 (0)3 87 98 63 94 Email info.fr@siebert-group.com

# ITALIA

Siebert Italia Srl Via Galileo Galilei 2A, I-39100 Bolzano (BZ) Telefono +39 (0)471 053753, Fax +39 (0)471 053754 Email info.it@siebert-group.com

#### PAESI BASSI

Siebert Nederland B.V. Jadedreef 26, NL-7828 BH Emmen Telefono +31 (0)591-633444, Fax +31 (0)591-633125 Email [info.nl@siebert-group.com](mailto:info.nl@siebert-group.com)

#### AUSTRIA

Siebert Österreich GmbH Simmeringer Hauptstrasse 24, A-1110 Wien Telefono +43 (0)1 890 63 86-0, Fax +43 (0)1 890 63 86-99 Email [info.at@siebert-group.com](mailto:info.at@siebert-group.com)

# **SVIZZERA**

Siebert AG Bützbergstrasse 2, CH-4912 Aarwangen Telefono +41 (0)62 922 18 70, Fax +41 (0)62 922 33 37 Email [info.ch@siebert-group.com](mailto:info.ch@siebert-group.com)

 $\mathbf 1$ siebert $^\circ$ 

#### <span id="page-3-0"></span>**2 Avvertenza legale**

© Siebert Industrieelektronik GmbH

Le presenti istruzioni per l'uso sono state realizzate con la massima attenzione. Tuttavia non possiamo assumerci alcuna responsabilità per eventuali errori. Rettifiche, proposte di miglioramento, critiche e suggerimenti sono sempre ben accetti. Si prega di scrivere a: redaktion@siebert-group.com

Siebert®, LRD® e XC-Board® sono marchi registrati della Siebert Industrieelektronik GmbH. Qualora nella presente documentazione vengano menzionati altri nomi di prodotti o ragioni sociali, potrebbe trattarsi di marchi o nomi commerciali appartnenti ai relativi proprietari.

Ci si riserva il diritto di eventuali modifiche tecniche e di consegna. Tutti i diritti riservati, inclusi i diritti di traduzione. È vietata la riproduzione del presente documento o di parti di esso in qualsiasi forma (stampa, fotocopia, microfilm o altri tipi di sistemi) senza la nostra autorizzazione scritta. Ne sono altresì vietate l'elaborazione, la riproduzione o la diffusione mediante uso di sistemi elettronici.

# siebert®

#### <span id="page-4-0"></span>**3 Descrizione**

Queste istruzioni descrivono le proprietà di rete dei display XC50, XC55 e XC75.

#### <span id="page-4-1"></span>**Impostazioni di rete alla consegna e integrazione di rete**

Per configurare il display è necessario un PC con scheda di rete o una rete già configurata.

Se possibile, consultare un impiegato del reparto IT per integrare il display nella rete.

Per integrare il display in una rete esistente, è necessario collegarlo alla rete. Alla consegna, il dispositivo ottiene automaticamente un indirizzo IP tramite DHCP ed è raggiungibile a questo indirizzo. Ciò garantisce che l'inserimento del display nella rete non provochi conflitti di indirizzi.

Per tutte le opzioni descritte di seguito vale quanto segue:

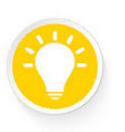

Nota

Se il sito web non funziona, è possibile che il display e il portatile abbiano indirizzi IP di reti diverse.

In questo caso, modificare l'indirizzo IP del portatile o consultare il dipartimento IT.

# <span id="page-4-2"></span>**Indirizzo IP se manca il server DHCP: 169.254.6.90/16**

Se il display è impostato su DHCP, come alla consegna, ma non c'è un server DHCP nella rete, il display si attribuisce l'indirizzo IP fisso 169.254.6.90 con la maschera di sottorete 255.255.0.0.

Questa costellazione si verifica, ad esempio, quando il display è collegato direttamente a un computer portatile.

#### <span id="page-4-3"></span>**Aprire il sito web del display**

Una volta stabilita la connessione di rete, il display può essere gestito tramite il suo sito web. Esistono diversi modi per farlo:

- Con il programma PC "XCplus Device Search"
- Con il nome del display
- Con l'indirizzo IP del display

Le varie opzioni sono descritte nelle sezioni seguenti.

# sieberl

#### <span id="page-5-0"></span>**4 Software PC XCPlus Device Search**

I display Siebert con tecnologia XCplus possono essere trovati nelle reti locali utilizzando il software XCplus Device Search per PC.

Per i computer Windows, questo metodo è il più semplice nella maggior parte dei casi.

#### <span id="page-5-1"></span>**Richiamare il sito web tramite XC Plus Device Search**

Per prima cosa scaricare gratuitamente il software "XCplus Device Search" dalla homepage di Siebert:<https://www.siebert-group.com/de/product-xc50-downloads.php>

Il software è disponibile come file zip. Questo può essere decompresso, ad esempio sul desktop o direttamente nella directory di download. Il software non deve essere installato.

La directory decompressa contiene il file XCplusDeviceSearch.exe:

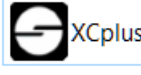

XCplusDeviceSearch.exe

Avviare la ricerca facendo doppio clic su questo file e confermare qualsiasi avviso di sicurezza visualizzato da Windows facendo clic sul pulsante "Esegui".

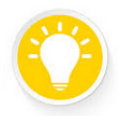

#### Nota

L'aspetto e la portata di questo avviso dipendono dalla versione di Windows e dalle impostazioni di sicurezza del computer.

Assicurarsi di autorizzare l'accesso alle reti corrette (private, di dominio, pubbliche).

Appare quindi la finestra di lavoro del programma software Siebert XCplus DeviceSearch. Il display dovrebbe essere trovato dopo poco tempo.

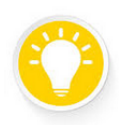

#### Nota

La ricerca copre tutte le reti accessibili dal computer portatile. Se il computer è collegato anche a una rete con display XC50/XC55 o XC75 via Ethernet, vengono visualizzati anche questi display.

La ricerca utilizza trasmissioni UDP. I display che possono essere raggiunti solo tramite router non possono essere trovati per motivi tecnici.

Nell'esempio seguente, sono presenti diversi display. Il display con il nome "xc-display" mostra l'indirizzo IP 192.168.15.157, assegnato da un server DHCP.

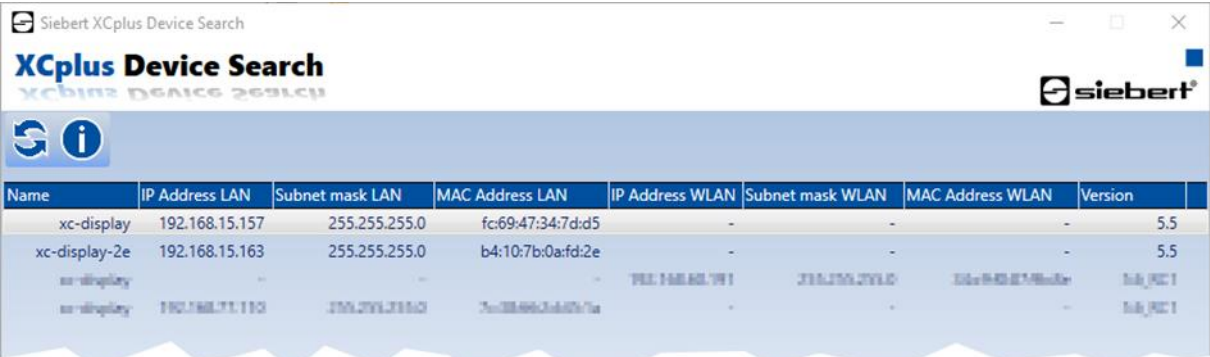

Facendo doppio clic sul display desiderato, si apre il browser web con l'indirizzo appropriato e si apre la schermata iniziale del display con la finestra di login.

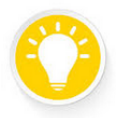

Nota

Se il sito web non funziona, ciò potrebbe essere dovuto al fatto che il display e il computer portatile hanno indirizzi IP che si trovano in reti diverse.

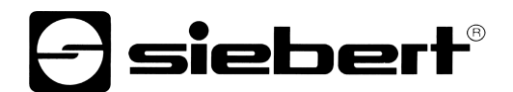

In questo caso, modificare l'indirizzo IP del portatile o consultare il reparto IT.

# <span id="page-6-0"></span>**5 Aperatura con il nome del display**

Alla consegna, il display ha il nome di "xc-display".

Se la rete è configurata in modo appropriato, è possibile accedere al display con questo nome. A tale scopo, immettere [http://xc-display](http://xc-display/) nel browser Web.

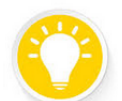

### Nota

Con il programma 'ping.exe' è possibile verificare se il nome del display è noto tramite il prompt dei comandi. Se il nome è noto, viene visualizzato l'indirizzo IP corrispondente.

H:\>ping xc-display

```
Ping wird ausgeführt für xc-display [192.168.15.152] mit 32 Bytes Daten:
Antwort von 192.168.15.152: Bytes=32 Zeit<1ms TTL=64
Antwort von 192.168.15.152: Bytes=32 Zeit<1ms TTL=64
Antwort von 192.168.15.152: Bytes=32 Zeit<1ms TTL=64
```
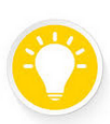

### **Nota**

È possibile modificare il nome del display.

H: \>ping 192.168.15.155

Se l'aperatura tramite il nome non funziona, è possibile che il nome sia già stato modificato.

#### <span id="page-6-1"></span>**6 Chiamata tramite indirizzo IP**

Se al display viene assegnato un indirizzo IP da un server DHCP e questo indirizzo IP è noto, il sito web può essere richiamato direttamente.

Inserire http://<IP>/ nel browser web e sostituire <IP> con l'indirizzo IP corretto.

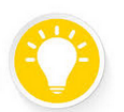

#### Nota

Con il programma 'ping.exe' si può verificare, tramite il prompt dei comandi, se lo schermo è raggiungibile tramite il suo indirizzo IP. A tale scopo, immettere il comando 'ping <IP>'; ad esempio:

```
Ping wird ausgeführt für 192.168.15.155 mit 32 Bytes Daten:
Antwort von 192.168.15.155: Bytes=32 Zeit<1ms TTL=64
Antwort von 192.168.15.155: Bytes=32 Zeit<1ms TTL=64
Antwort von 192.168.15.155: Bytes=32 Zeit<1ms TTL=64
Antwort von 192.168.15.155: Bytes=32 Zeit<1ms TTL=64
Ping-Statistik für 192.168.15.155:
    Pakete: Gesendet = 4, Empfangen = 4, Verloren = 0
    (0% Verlust),
Ca. Zeitangaben in Millisek.:
   Minimum = 0ms, Maximum = 0ms, Mittelwert = 0ms
```
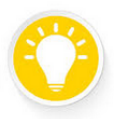

#### Nota

Se il sito web non funziona, ciò potrebbe essere dovuto al fatto che il display e il computer portatile hanno indirizzi IP che si trovano in reti diverse.

In questo caso, modificare l'indirizzo IP del portatile o consultare il reparto IT.

# **siebert**®

### <span id="page-7-0"></span>**7 Indirizzo IP di servizio alla consegna: 169.254.213.90/16**

Se tutte le opzioni precedenti falliscono, è possibile indirizzare il display tramite il proprio IP di servizio:

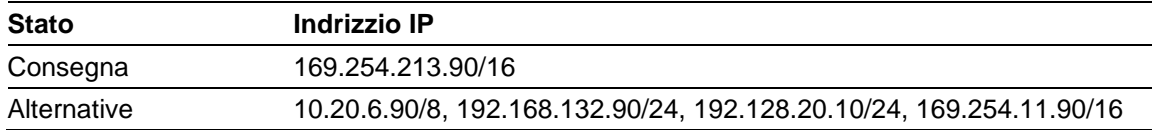

L'indirizzo IP di servizio può essere modificato dall'utente. Tuttavia, deve sempre essere una delle cinque alternative indicate. Ciò significa che è sempre possibile trovare un display provando i cinque indirizzi possibili.

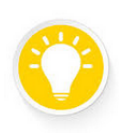

### Nota

L'indirizzo IP di servizio può essere utilizzato solo se nella rete è presente un solo display Siebert.

Se in una rete sono presenti più display Siebert, questi hanno lo stesso indirizzo IP di servizio e l'indirizzo non può più essere assegnato chiaramente a un dispositivo. Per utilizzare l'indirizzo IP di servizio in questo caso, il display in questione deve essere utilizzato da solo con un computer portatile.

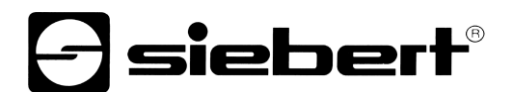

#### <span id="page-8-0"></span>**8 Accedere al display**

A questo punto è possibile richiamare la pagina iniziale del display utilizzando una delle opzioni descritte. La password di amministrazione predefinita è: xc-admin.

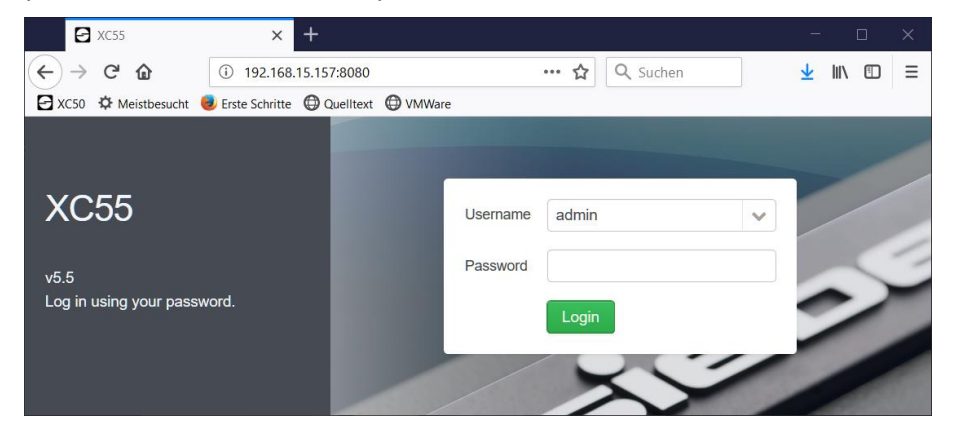

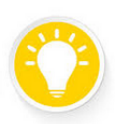

#### Nota

Se il sito web non funziona, è possibile che il display e il portatile abbiano indirizzi IP di reti diverse.

In questo caso, cambiare l'indirizzo IP del portatile o consultare il reparto IT.

### <span id="page-8-1"></span>**First Start Wizard**

Quando si accede per la prima volta, appare una finestra di dialogo che chiede di cambiare la password per motivi di sicurezza.

Se necessario, le password possono essere modificate in qualsiasi momento.

### <span id="page-8-2"></span>**Gestione degli utenti**

Nella pagina Impostazioni / Utenti, è possibile creare nuovi utenti con diritti limitati e password proprie.

Alla consegna viene creato solo l'utente <admin>:

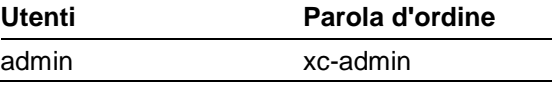

L'utente "admin" ha pieno accesso a tutte le impostazioni e può modificare completamente i dati di visualizzazione.

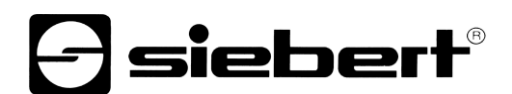

# <span id="page-9-0"></span>**Modifica delle impostazioni IP da parte dell'utente Admin**

Come utente "amministratore", è possibile regolare le impostazioni IP in base ai requisiti della rete nella pagina web "Impostazioni/Rete".

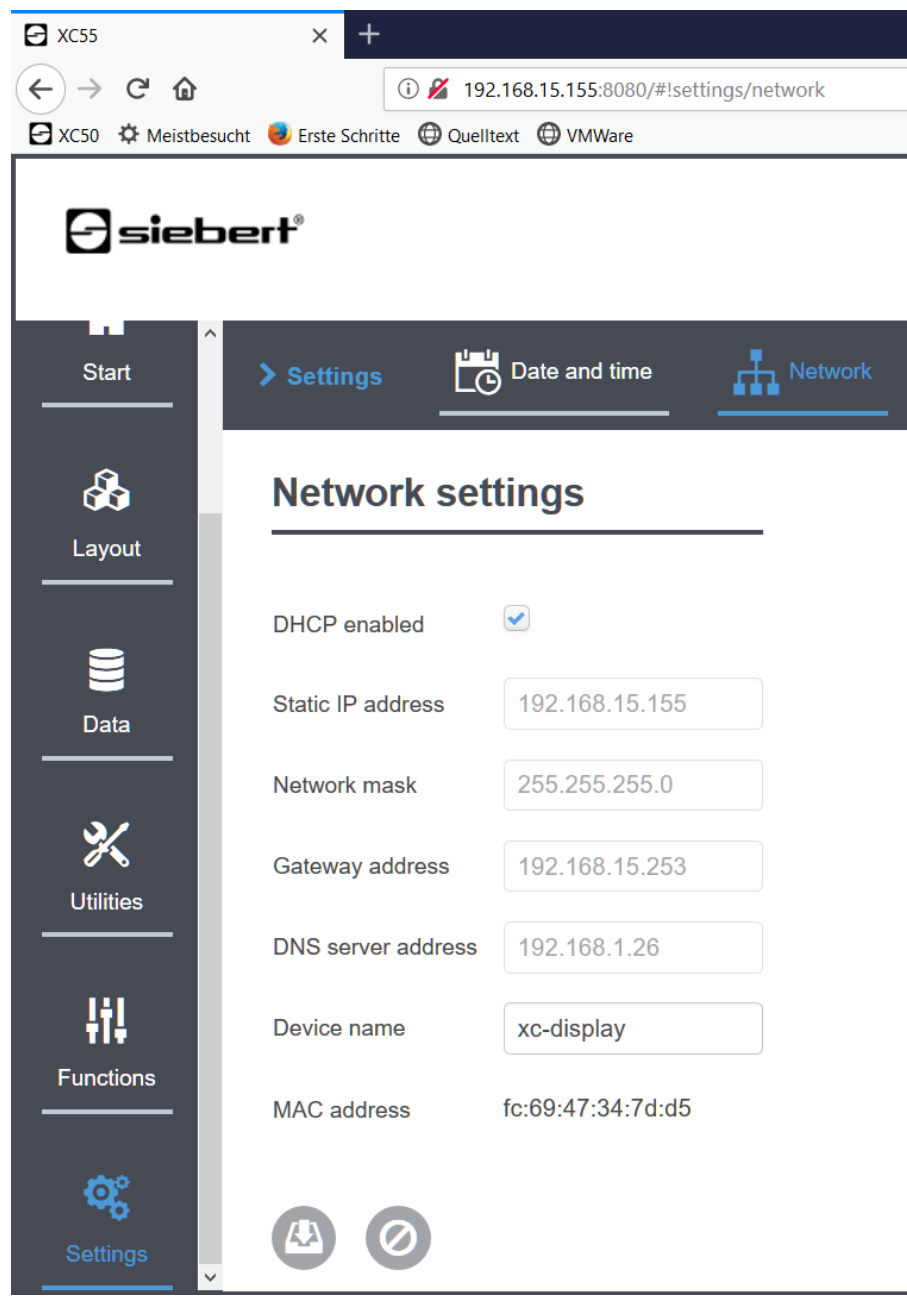

L'indirizzo IP di servizio del display può essere modificato in "Impostazioni/Sistema".

# $\mathsf{\Xi}$ siebert $^\circ$

# <span id="page-10-0"></span>**9 Impostazioni di fabbrica**

I display vengono forniti con le seguenti impostazioni.

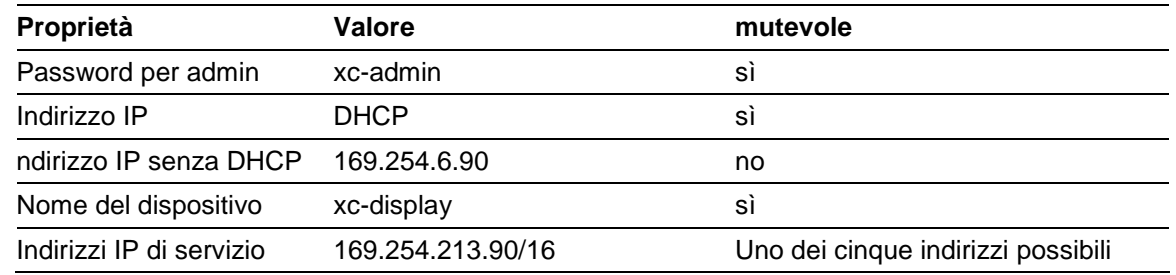

Come indirizzo IP di servizio è possibile selezionare una delle cinque alternative disponibili.

10.20.6.90/24, 192.168.132.90/24, 192.128.20.10/24, 169.254.11.90/16, 169.254.213.90/16

# <span id="page-10-1"></span>**10 Risorse di rete**

Per funzionare correttamente, i display richiedono i seguenti protocolli di rete e numeri di porta.

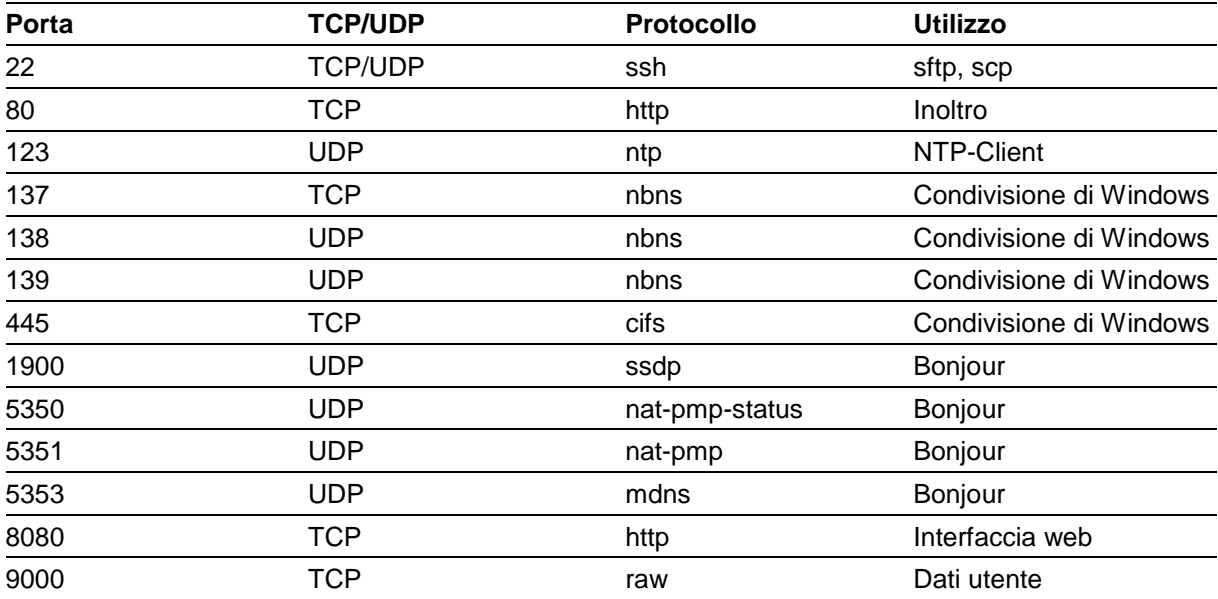

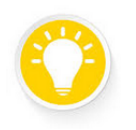

Nota

In caso di problemi di rete, verificare innanzitutto le impostazioni del firewall e del router. Consultare un collega del reparto IT.